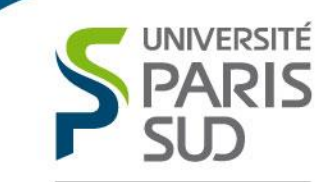

Comprendre le monde, construire l'avenir<sup>®</sup>

# Guide utilisateur

Inscription en ligne aux sessions des actions de formation collectives de l'offre de formation de Paris Sud

Mise à jour le 09/01/2018

### **INTRODUCTION**

#### **Quelles actions sont concernées?**

Seules les actions de formation collectives proposées dans l'offre de formation et organisées par le service de formation des personnels seront concernées.

Les demandes d'inscription aux actions de formation individuelles seront toujours à effectuer via le formulaire disponible sur l'espace intranet du service de formation des personnels. Les actions de formation sont réparties ainsi:

*Formation transversales* (ouvertes à l'ensemble des métiers)

- Préparation aux concours
- Hygiène et sécurité
- Management
- **Bureautique**
- Développement professionnel et personnel
- Innovation pédagogique et pédagogie
- **Langues**

#### *Formations métiers*

- Finances et achats
- Scolarité
- Ressources Humaines
- Patrimoine et logistique
- **Communication**
- Formation continue

#### **Quelles sont les obligations des agents ?**

La formation est un droit, à ce titre, tous les agents de Paris Sud peuvent en bénéficier au regard des besoins de leur structure d'appartenance mais aussi de leurs besoins personnels. Afin d'accompagner au mieux les agents dans l'acquisition et le développement de leurs compétences, la formation représente un *investissement important de Paris Sud.*  Dans ce cadre, toute inscription à une session de formation doit faire l'objet d'un accord *du responsable hiérarchique pour les agents BIATSS, de la DIP (à ce jour) pour les agents EC/enseignants*, sur la thématique et les dates de la session.

En cas d'absence, il est indispensable de prévenir les gestionnaires du service formation dans un délai raisonnable, en effet, une place libérée peut être attribuée à un autre agent.

UNIVERSITÉ **PARIS** ת ו morendre le monde construíre l'avenir

## **SOMMAIRE**

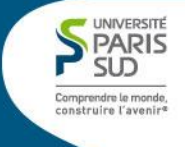

ETAPE 1 : CONNEXION A L'INTRANET ET A L'OFFRE DE FORMATION PSUD

ETAPE 2: INSCRIPTION A UNE SESSION DE FORMATION D'UNE ACTION DE FORMATION

ETAPE 3 : VALIDATION DE LA DEMANDE D'INSCRIPTION A LA SESSION D'UNE ACTION DE FORMATION

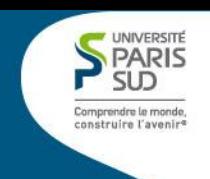

Se connecter à l'intranet avec les identifiants et mot de passe de messagerie Zimbra.

#### **Page d'authentification centralise permettant d'accéder à l'Intranet de Paris Sud**

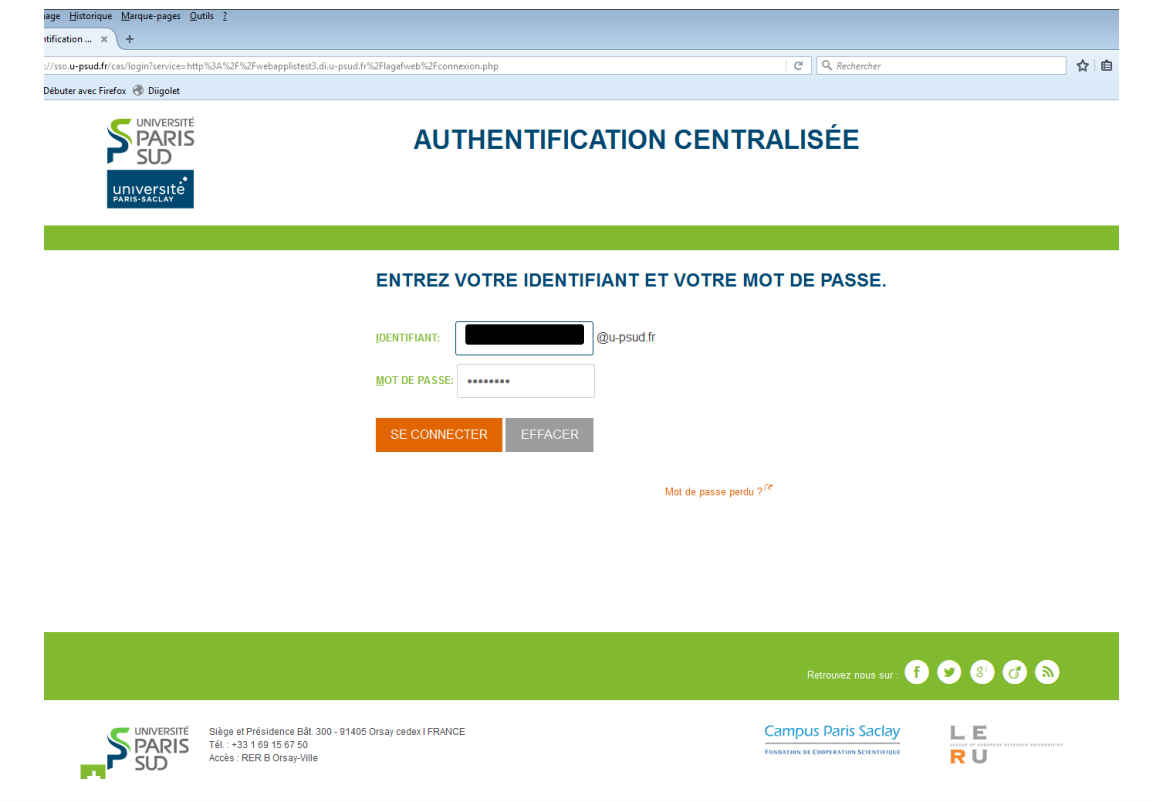

Dans l'espace Intranet :

Accéder à l'onglet *« Ressources Humaines » ensuite, deux possibilités:*

#### *Inscription directement via Intranet*

Se rendre sur la rubrique *« Formation des personnels »* puis choisir *« Inscription à une session d'une action collective »*

#### *Inscription via l'offre de formation de Paris-Sud*

Accès à la plateforme d'inscription en ligne via le lien indiqué sur le programme de l'action de formation.

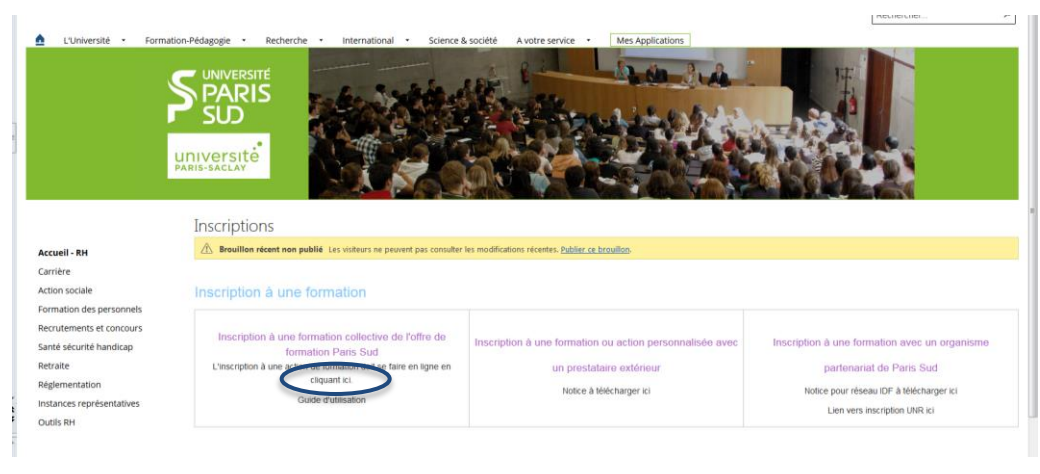

#### **Inscription via Intranet Inscription via Intranet Inscription via offre de formation**

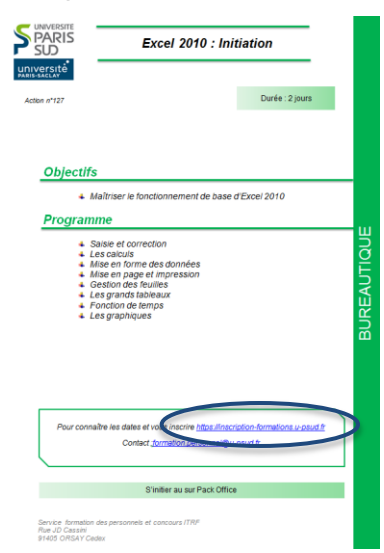

UNIVERSITÉ PARIS **SLD** Comprendre le monde, construire l'avenir

La page d'accueil ne s'ouvre pas :

Contacter le service formation à l'adresse suivante : [inscription.formations@u-psud.fr](mailto:inscription.formations@u-psud.fr)

Vous êtes nouvel arrivant , compléter le formulaire ci-dessous et attendre le retour par courriel du service formation, pour la validation de votre compte.

Si vous avez changé d'affectation, merci de nous l'indiquer par mail à l'adresse ci dessus.

#### **Exemple de formulaire a compléter sur l'intranet pour les nouveaux arrivants et les agents ayant changé d'affectation**

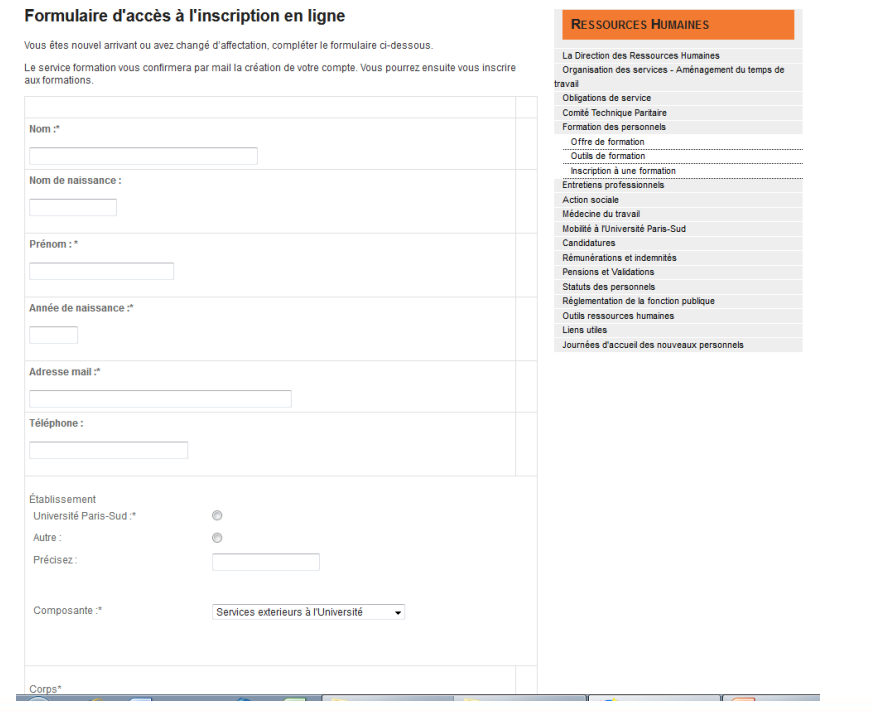

UNIVERSITÉ **PARIS** SID omprendre le monde construire l'avenir

Cliquer sur le lien indiqué,

Dans le menu déroulant affiché sur la page d'accueil, sélectionner le domaine de la formation souhaitée.

Valider.

*Rappel* :

Les actions de formations proposées sont issues des demandes effectuées suite au recueil des volets formations des entretiens professionnels.

**Page d'accueil du site d'inscription en ligne aux formations collectives de Paris Sud**

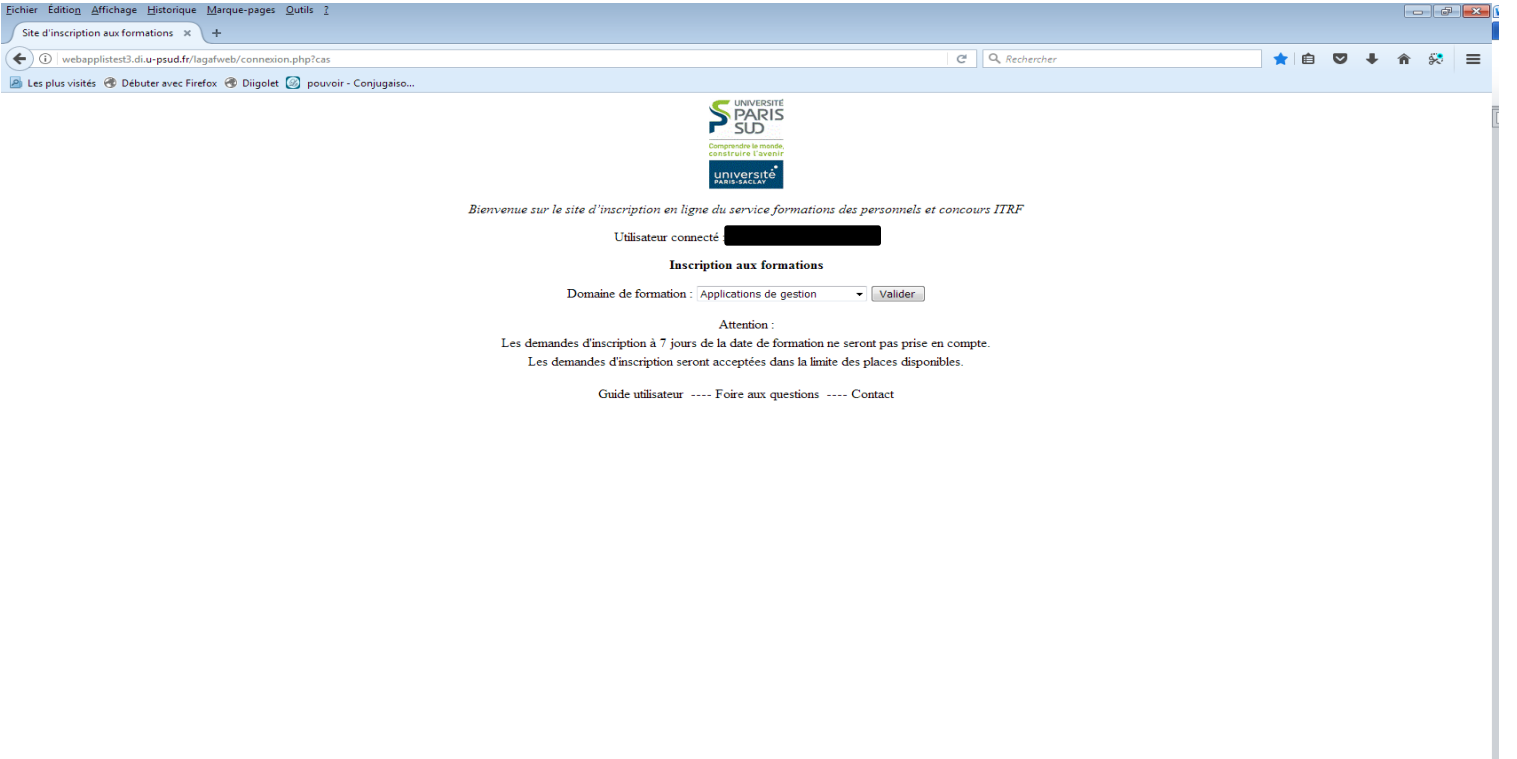

UNIVERSITÉ **PARIS** SID amprendre le monde, construíre l'avenir

### **ETAPE 2 : INSCRIPTION A UNE SESSION DE FORMATION COLLECTIVE**

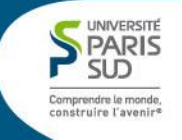

Choisir l'action de formation souhaitée.

Si plusieurs dates de sessions sont proposées, choisir les dates correspondantes à votre choix .

Ces dates sont enregistrées, sous réserve de modification par le service formation, en cas d'annulation ou de report d'une session

Rappel:

Avant toute inscription, n'oubliez pas de communiquer les dates de formation de la session à laquelle vous souhaitez participer à votre responsable hiérarchique et/ou votre référent formation.

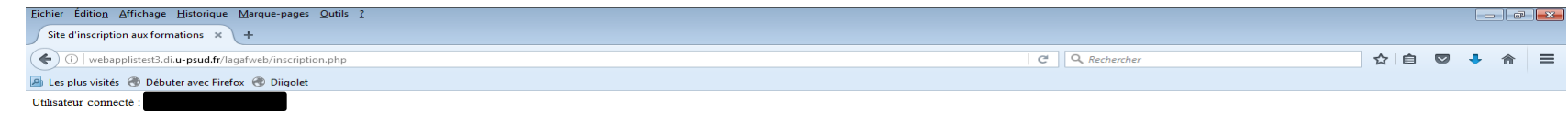

#### **Inscription aux formations**

Domaine : Hygi

Cliquez à droite de la formation sélectionnée puis cliquez sur Valider :

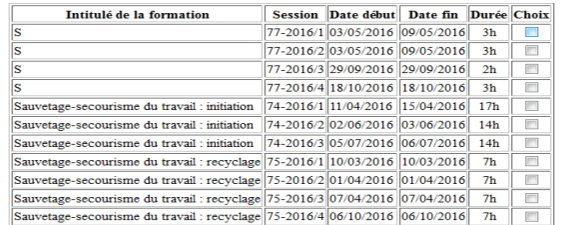

Valider

### **ETAPE 2 : INSCRIPTION A UNE SESSION DE FORMATION COLLECTIVE**

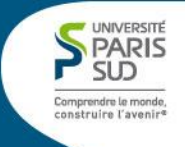

Attention, il n'est possible de s'inscrire qu'à une seule session pour une action.

En cas de demande d'inscription à une session de formation déjà existante, le message suivant apparaît.

**Message indiquant qu'une inscription sur l'action a déjà été effectuée**

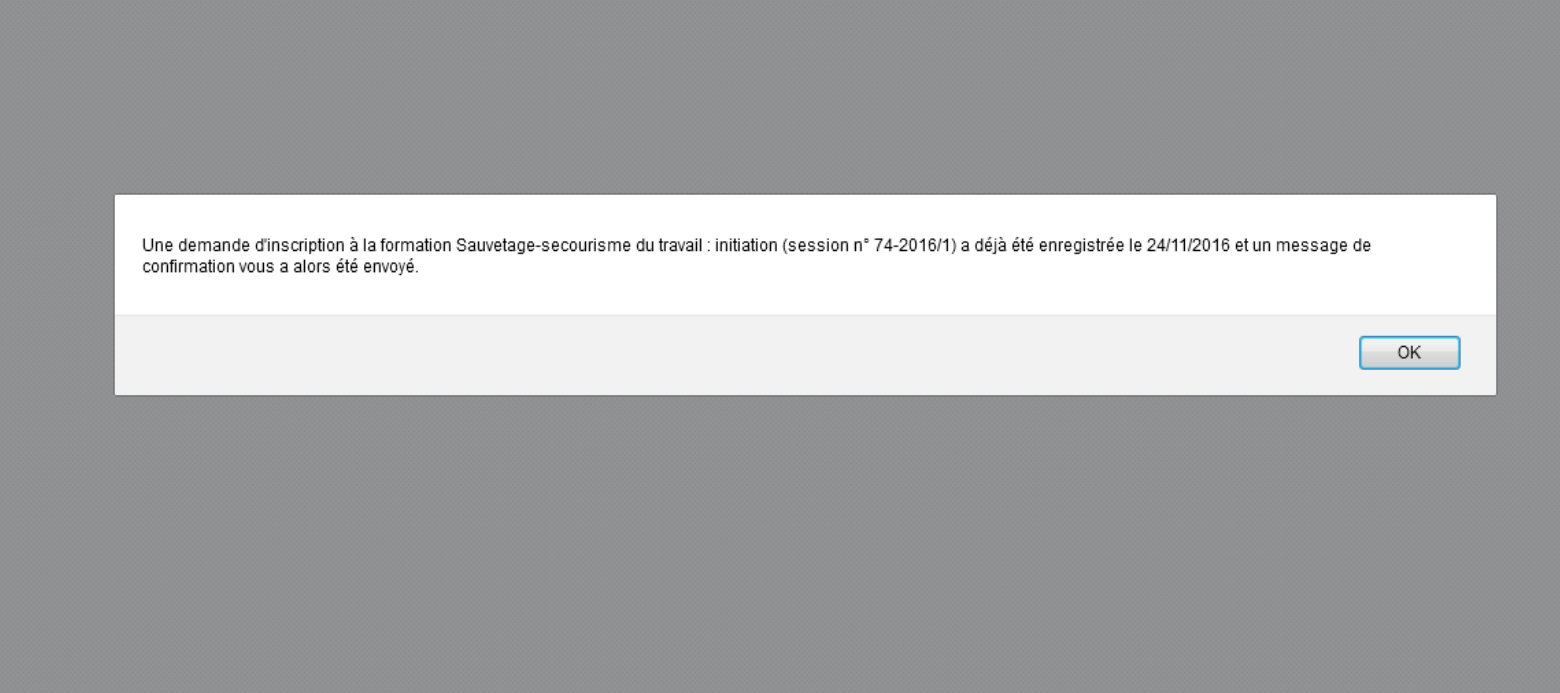

### **ETAPE 2 : INSCRIPTION A UNE SESSION DE FORMATION COLLECTIVE**

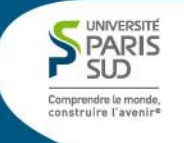

Après validation de l'inscription, le message suivant apparaît.

Un récapitulatif de la demande effectuée est envoyé sur ma messagerie.

Une demande de validation est envoyée par courriel à mon valideur (Délégué de la DGS (pour les composantes) ou directeur (pour les services centraux).

#### **Message confirmant la validation de la demande d'inscription**

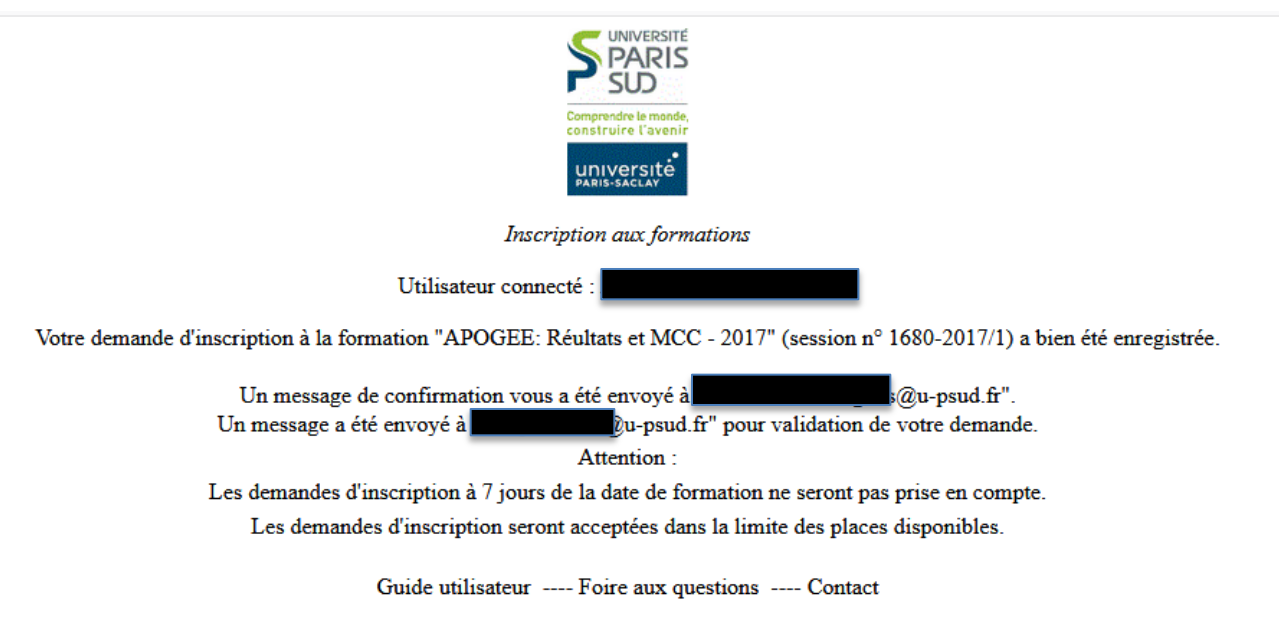

### **ETAPE 3 : VALIDATION DE LA DEMANDE D'INSCRIPTION**

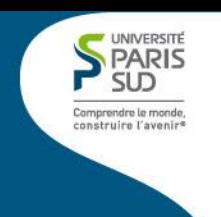

Un mail récapitulatif de la demande est envoyé par courriel à l'agent.

Un courriel est également envoyé à votre valideur, le directeur pour les services centraux et le délégué de le DGS pour les composantes.

### **Deux cas de figure** :

1) Réponse favorable du valideur.

La demande d'inscription à l'action de formation est validée. Une convocation est envoyée à l'agent 10 jours avant le début de l'action.

*Pensez donc à bloquer la date dans vos agendas et à informer votre responsable hiérarchique*.

### 2) Réponse défavorable du valideur.

Le service de formation des personnels envoie un courriel à l'agent lui mentionnant la décision du valideur.

Pour toute modification de la demande de formation, contacter le service formation qui fera un retour au plus tard 15 jours avant le début de l'action **Courriel de validation de la demande d'inscription à une formation**

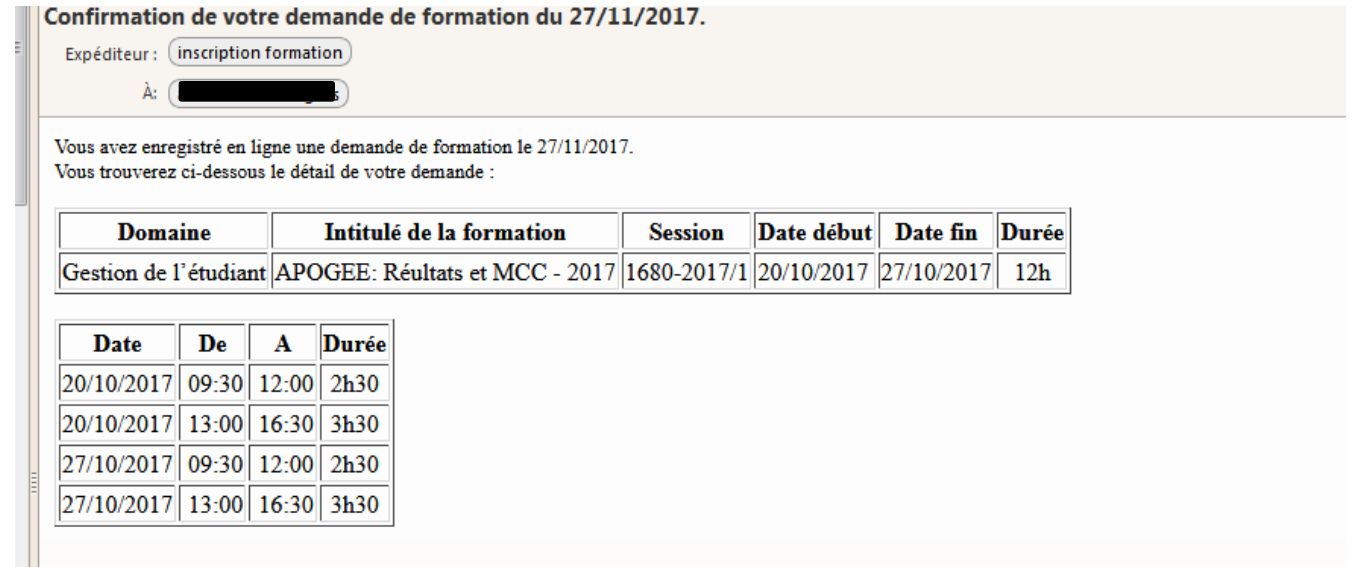

### **ETAPE 3 : VALIDATION DE LA DEMANDE D'INSCRIPTION**

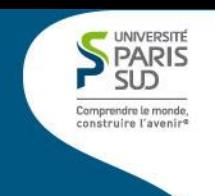

Si vous êtes valideur, vous recevrez un courriel de l'adresse suivante : [inscription.formations@u-psud.fr](mailto:inscription.formation@u-psud.fr)

Ainsi, vous pourrez valider ou refuser l'inscription de l'agent à l'action indiquée.

Une fois, le choix effectué, l'agent sera informé de la validation ou du refus de la demande d'inscription à la session demandée,

#### **Ecran de validation d'une action de formation**

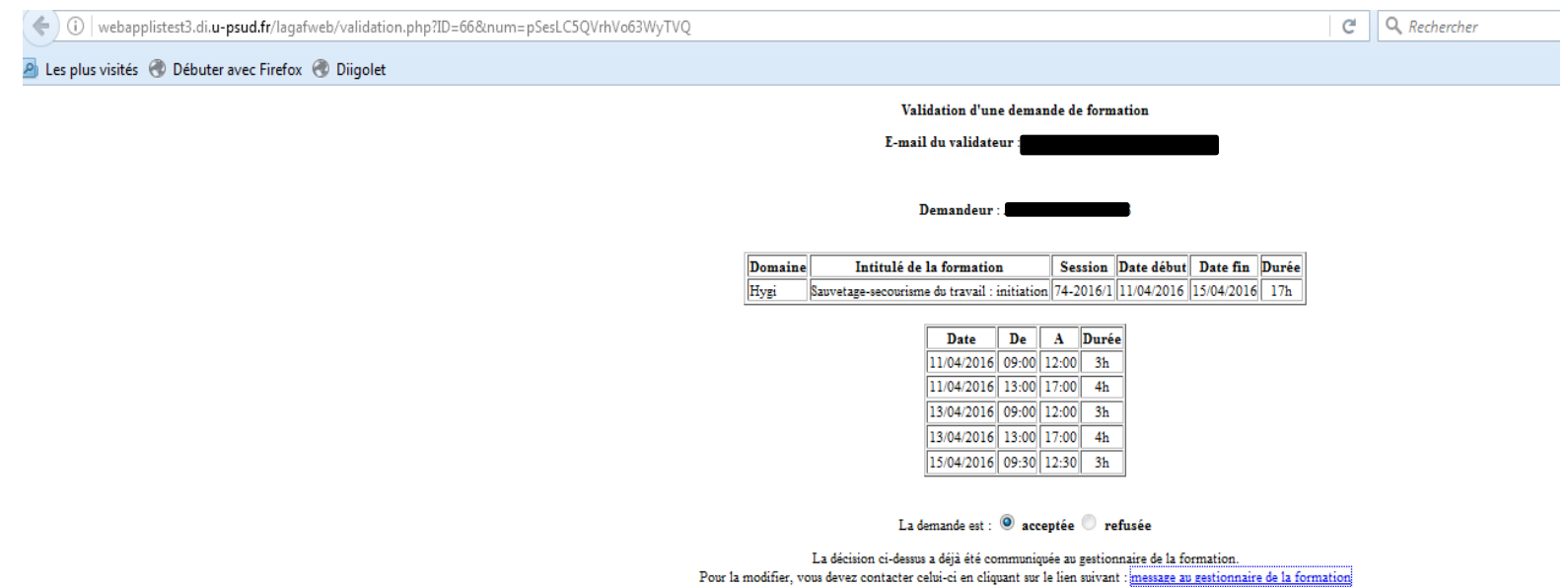

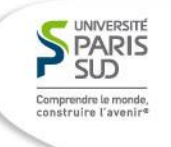

Pour toute question concernant :

- La validation de votre inscription à une action de formation
- La validation d'une action de formation d'un agent.

Contacter le service de formation des personnels : [inscription.formations@u-psud.fr](mailto:inscription.formation@u-psud.fr)